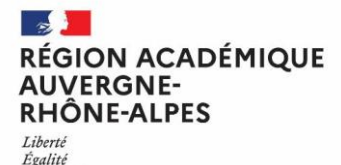

Fraternité

## **GUIDE DE SAISIE AFFELNET LYCEE**

(Procédures Post 3<sup>ème</sup> et Post 2<sup>nde</sup>)

#### **RENTREE 2021**

#### **Ce guide s'adresse :**

- aux établissements publics et privés sous contrat de l'Education nationale de l'académie de Grenoble
- aux établissements publics et privés de l'Agriculture, et aux MFR de l'académie de Grenoble (accèsau réseau intranet par le biais d'une clé OTP).

Les établissements suivants ont accès à une saisie simplifiée via AFFELMAP :

- •les établissements publics et privés sous contrat hors académie (saisie simplifiée)
- •les établissements de l'académie de Grenoble n'ayant pas accès au réseau intranet (CFA)

#### **Pour :**

- l'affectation post 3 ème dans les établissements publics de l'Education nationale et de l'Agriculture dans l'académie de Grenoble
- **·** les admissions post 3<sup>ème</sup> dans les établissements privés sous contrat de l'Education nationale et de l'Agriculture, et dans les MFR de l'académie de Grenoble
- l'enregistrement des vœux pour les formations post 3 ème en CFA
- l'affectation en première professionnelle et en première technologique des établissements publics du ministère de l'Education nationale de l'académie de Grenoble
- l'affectation en première technologique STAV et STL des établissements publics du ministère de l'Agriculture.

Il donne également des indications pour la consultation des résultats d'affectation et l'édition des notifications.

#### **Calendrier**

- Ouverture du serveur AFFELNET: **25 mai 2021 9h**
- Date limite de transfert du LSU dans Affelnet Lycée : **9 juin**
- Fin de saisie des vœux **: le 11 juin 2021 à 18 h**
- Fin de saisie des vœux dans AFFELMAP **: le 10 juin 2021 18h**
- Saisie des modifications des vœux suite aux commissions d'appel : **du 16 juin 12h au 17 juin 12h**

Attention : Les établissements utilisant **AFFELMAP** doivent demander **un code d'accès au plus tard le 10 juin 18h**

#### **Etablissements hors académie :**

**Pour la procédure post 3ème**, tous les établissements hors académie doivent retourner, **avant le 1er juin 2021**, à la **DSDEN** du département concerné par chacun des vœux demandés (en établissements publics de l'Education nationale), le compte rendu de saisie accompagné de la fiche de demande d'entrée dans l'académie pour motif emménagement avec justificatif de domicile.

**Pour la procédure post 2nde**, tous les établissements hors académie doivent retourner au **SAIO** de Grenoble, **avant le 1er juin 2021**, le compte rendu de saisie accompagné d'une demande d'entrée dans l'académie avec justificatifs.

Ce guide est complémentaire des guides établissements AFFELNET LYCEE post 3<sup>ème</sup> et post 2<sup>nde</sup> présentant la procédure.

# **SOMMAIRE**

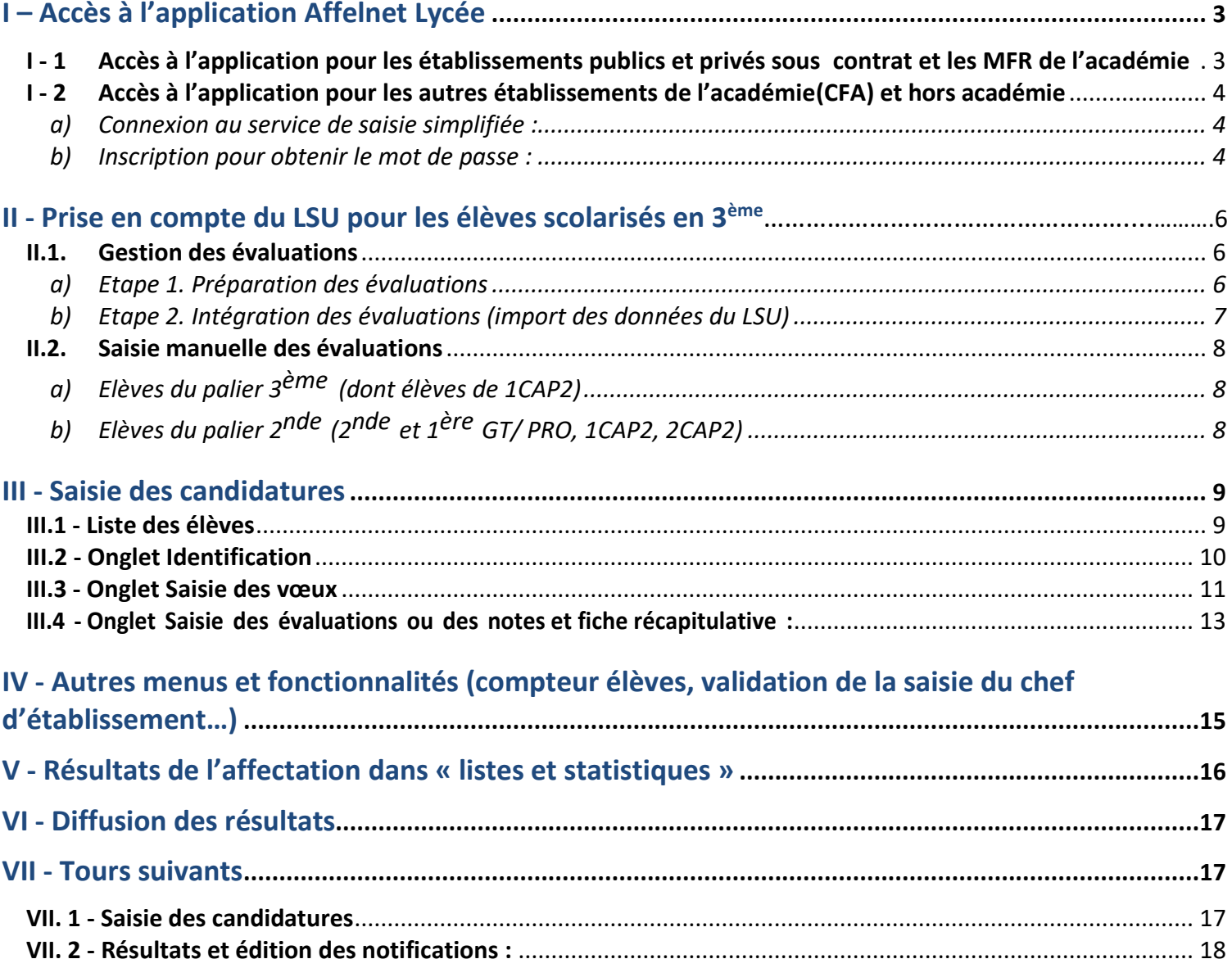

# <span id="page-2-1"></span><span id="page-2-0"></span>**I - 1 Accès à l'application pour les établissements publics et privés sous contrat et les MFR de l'académie**

# **Connexion au portail ARENA via les adresses suivantes** :

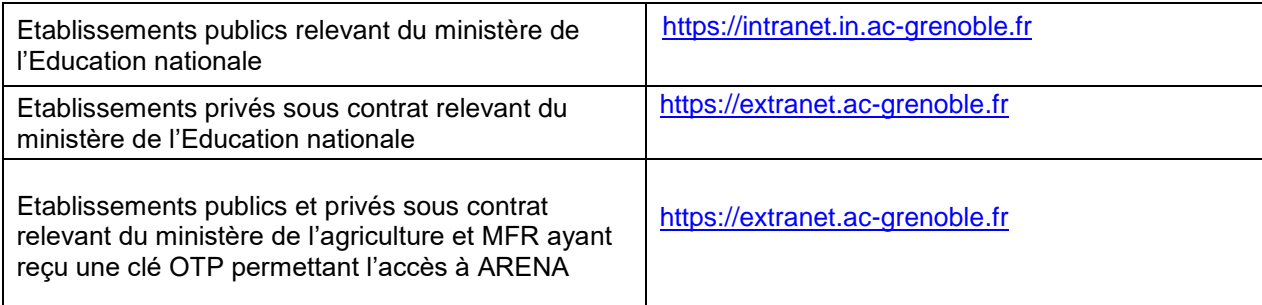

L'écran d'identification ci-dessous s'affiche :

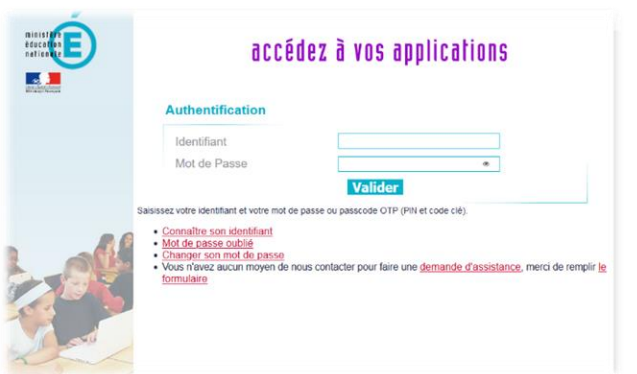

Saisissez votre identifiant de messagerie (LDAP) et votre mot de passe

L'écran d'accès à vos applications s'affiche :

« Scolarité du 2nd degré » > « Affectation des élèves (AFFELNET) »> »Affectation en lycée »

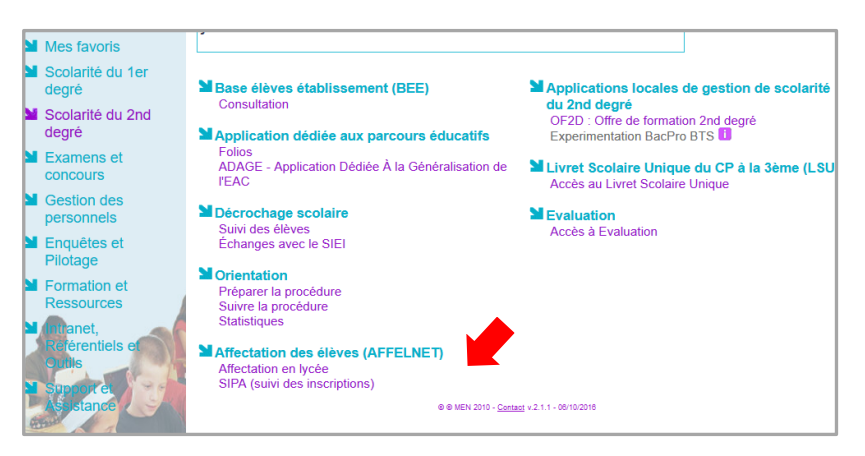

#### **[ATTENTION] : Droit d'accès et délégation :**

L'accès à l'application Affelnet est réservé au chef d'établissement. Pour **déléguer** des droits d'accès au personnel de l'établissement, le chef d'établissement doit le spécifier au préalable dans le menu « Gestion des délégations ».

# <span id="page-3-0"></span>**I - 2 Accès à l'application pour les autres établissements de l'académie(CFA) et hors académie**

- établissements de l'académie de Grenoble n'ayant pas accès au réseau intranet (CFA)
- établissements publics et privés sous contrat hors académie

#### **Rappel concernant les candidats scolarisés hors académie de Grenoble :**

- ⚫ **Formations dépendant du ministère de l'Agriculture** : Pour l'admission dans les formations du niveau 2<sup>nde</sup> (pro et GT), 1<sup>ère</sup> année de CAP et 1<sup>ère</sup> technologique STAV et STL dépendant du ministère de l'Agriculture, les candidatures extérieures sont acceptées sans réserve.
- ⚫ **Pour les formations dépendant du ministère de l'Education nationale**, seules seront recevables les candidatures liées à un changement de résidence (y compris retour sur le territoire) justifié et les demandes de formations n'existant pas dans l'académie ou la région d'origine.
- ⚫ **Accords inter-académiques de la région AURA :** Pour l'affectation post 3ème en 2nde GT ou dans les formations de la voie professionnelle correspondant aux accords inter académiques de la région Auvergne Rhône Alpes, il y a lieu de se reporter au guide AFFELNET Lycée post 3 ème sur : [http://www.ac-grenoble.fr/cid129545/affelnet-lycee-post-3eme.html.](http://www.ac-grenoble.fr/cid129545/affelnet-lycee-post-3eme.html)

L'établissement d'origine doit faire parvenir à la DSDEN du département concerné par chacun des vœux demandés (en établissements publics de l'éducation nationale), un double de la fiche du compte rendu de saisie signé par la famille ainsi que la fiche précisant les motifs de la demande d'entrée dans l'académie **pour le 1 er juin 2021 au plus tard**.

## <span id="page-3-1"></span>**a) Connexion au service de saisie simplifiée :**

Utilisez de préférence la dernière version du navigateur web « Firefox »

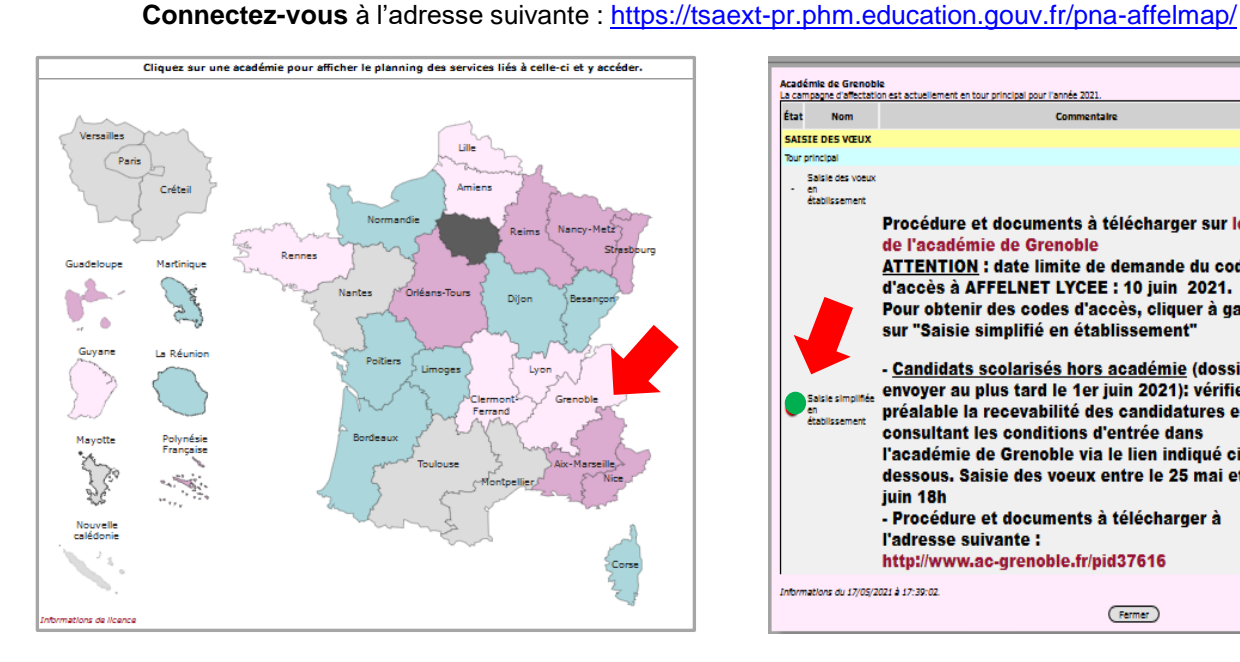

Académie de Grenoble<br>La campagne d'affectation est actuellement en État **Nom SAISIE DES VŒU** Salsie des voeu 11/06/2021 à<br>18:00:00 25/05/2021 à Procédure et documents à télécharger sur le site de l'académie de Grenoble **ATTENTION** : date limite de demande du code d'accès à AFFELNET LYCEE : 10 juin 2021. Pour obtenir des codes d'accès, cliquer à gauche sur "Saisie simplifié en établissement" - <u>Candidats scolarisés hors académie</u> (dossier à envoyer au plus tard le 1er juin 2021): vérifier au 25/05/2021 à 10/06/2021 à préalable la recevabilité des candidatures en .<br>consultant les conditions d'entrée dans l'académie de Grenoble via le lien indiqué cidessous. Saisie des voeux entre le 25 mai et le 10 juin 18h - Procédure et documents à télécharger à l'adresse suivante : http://www.ac-grenoble.fr/pid37616 the du 17/05/2021 à 17:39:02  $($  Fermer  $)$ 

## <span id="page-3-2"></span>**b) Inscription pour obtenir le mot de passe :**

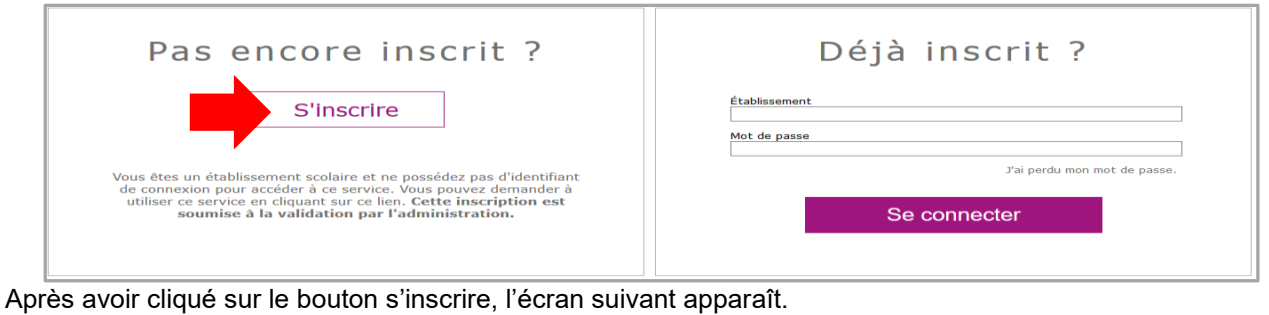

# Demande d'inscription au service de saisie simplifiée

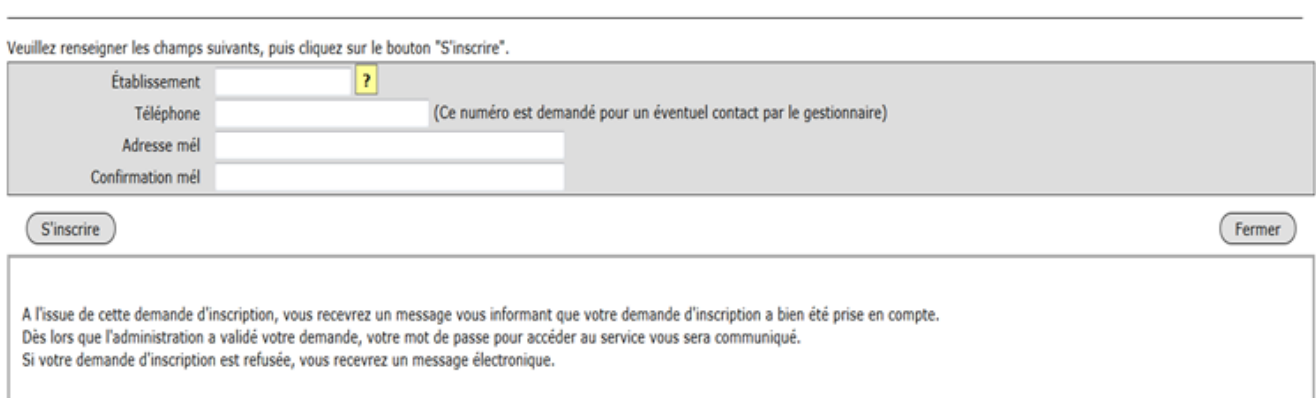

Une fois le mot de passe reçu, conservez-le pour toute la campagne d'affectation. Reconnectez-vous et saisissez votre numéro établissement UAI et votre mot de passe.

Si vous avez perdu votre mot de passe, vous pouvez effectuer une demande de renouvellement du mot de passe en cliquant sur le bouton « j'ai perdu mon mot de passe ». Vous recevrez un message vous informant que votre demande a bien été prise en compte. Un nouveau mot de passe pour accéder au service vous sera communiqué.

**II - Prise en compte du LSU pour les élèves scolarisés en 3ème dans les établissements publics et privés sous contrat de l'Education nationale et de l'Agriculture de l'académie de Grenoble**

# <span id="page-5-0"></span>**II.1. Gestion des évaluations**

**Il n'y a pas de bascule automatique des évaluations dans AFFELNET Lycée post 3ème .** C'est l'utilisation des fonctions **« Gestion des évaluations en établissement »** qui vous permettra de récupérer les évaluations.

Les fonctions dans **« Gestion des évaluations en établissement** » permettent de préparer et d'intégrer les évaluations du LSU.

## <span id="page-5-1"></span>**a) Etape 1. Préparation des évaluations**

• Sélectionner dans le menu à gauche « Gestion des évaluations en établissement », puis « Préparation des évaluations ».

• Cliquer sur « Récupérer les évaluations » pour lancer le recensement : un message s'affiche indiquant que la demande a bien été prise en compte et qu'elle est en cours de traitement.

Le tableau de correspondance des évaluations de l'année précédente est conservé. Le chef d'établissement peut le modifier s'il y a eu de nouveau mode d'évaluation dans l'établissement.

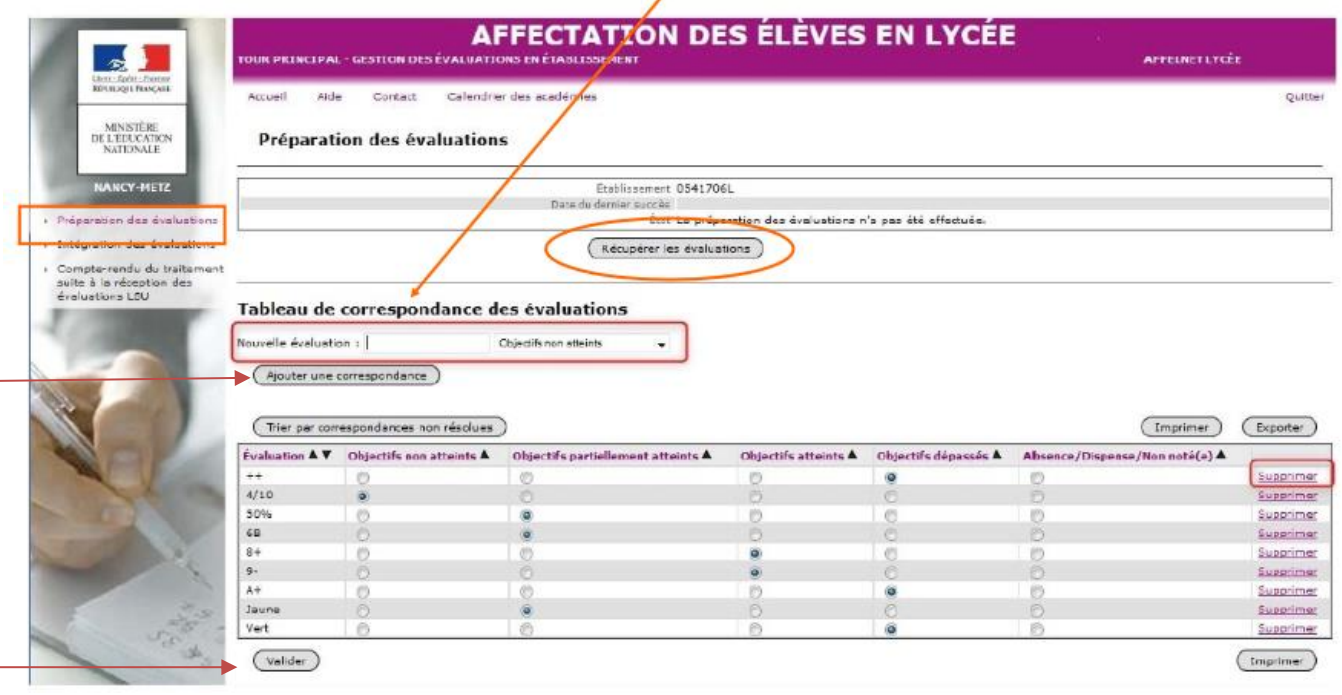

Lorsque la récupération est terminée l'écran affiche : « **Le traitement s'est terminé avec succès ».** Les correspondances non résolues s'affichent.

- Dans le cas où les évaluations sont restituées sous forme de notes sur 20, Affelnet-Lycée effectue automatiquement la mise en correspondance avec les quatre groupes de niveaux.
- Lorsque les évaluations sont restituées sous une autre forme que des notes sur 20, il faut **ajouter** dans Affelnet Lycée **la correspondance** entre chaque type de **valeur utilisé** et l'un des quatre **groupes de niveau**.

<span id="page-5-2"></span>**Pour afficher les nouvelles correspondances, il faut actualiser la page ou enregistrer les modifications apportées à celle-ci ».**

#### <span id="page-6-0"></span>**b) Etape 2. Intégration des évaluations (import des données du LSU)**

Lorsque toutes les correspondances ont été définies, l'établissement demande l'intégration des évaluations.

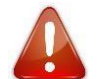

Cette intégration doit être réalisée **au plus tard le 9 juin 2021. Attention, cette opération ne peut être exécutée qu'une seule fois.**

Cliquer sur la rubrique « Intégration des évaluations » à gauche :

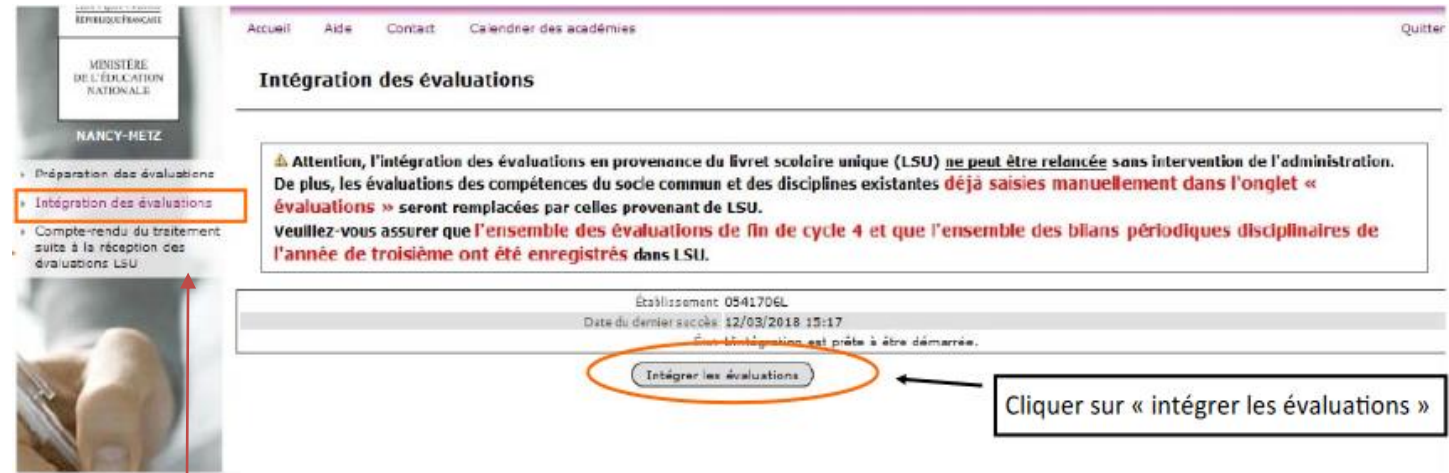

Une fois l'intégration effectuée, vous devez vérifier les données dans la rubrique « Compte-rendu du traitement suite à la réception des évaluations LSU »

Après la récupération des évaluations du LSU, dans la rubrique « Liste des élèves dont la saisie est incomplète », vous pouvez visualiser les **élèves** dont les **évaluations n'ont pas été intégrées** (élèves non reconnus, mauvais palier…)

# **Contrôle/:** liste des élèves dont la saisie est incomplète

Liste des élèves dont la saisie est incomplète

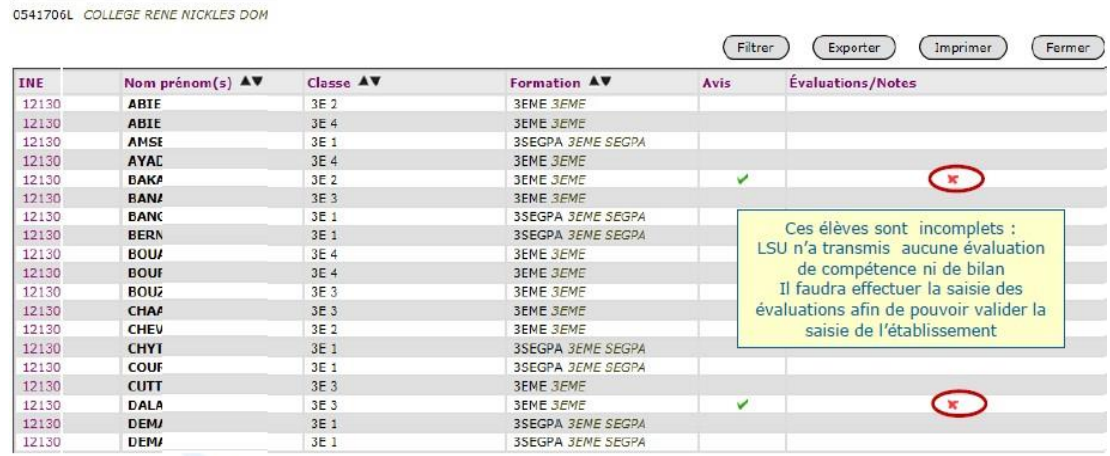

Il est alors possible de compléter cette saisie manuellement.

# <span id="page-7-0"></span>**II.2. Saisie manuelle des évaluations**

#### <span id="page-7-1"></span>**a) Elèves du palier 3 ème (dont élèves de 1CAP2)**

Pas de données à saisir pour les élèves de 3ème dont les établissements ont effectué un transfert des évaluations du LSU vers Affelnet Lycée au plus tard le 9 juin. Une saisie manuelle des évaluations peut se faire à partir de l'onglet « Saisie des évaluations ». Elle concerne :

- Les établissements ayant des élèves pour lesquels la récupération des évaluations n'a pas été faite.
- Les établissements hors académie
- Les établissements (MFR, CFA, MLDS…) n'ayant pas de LSU

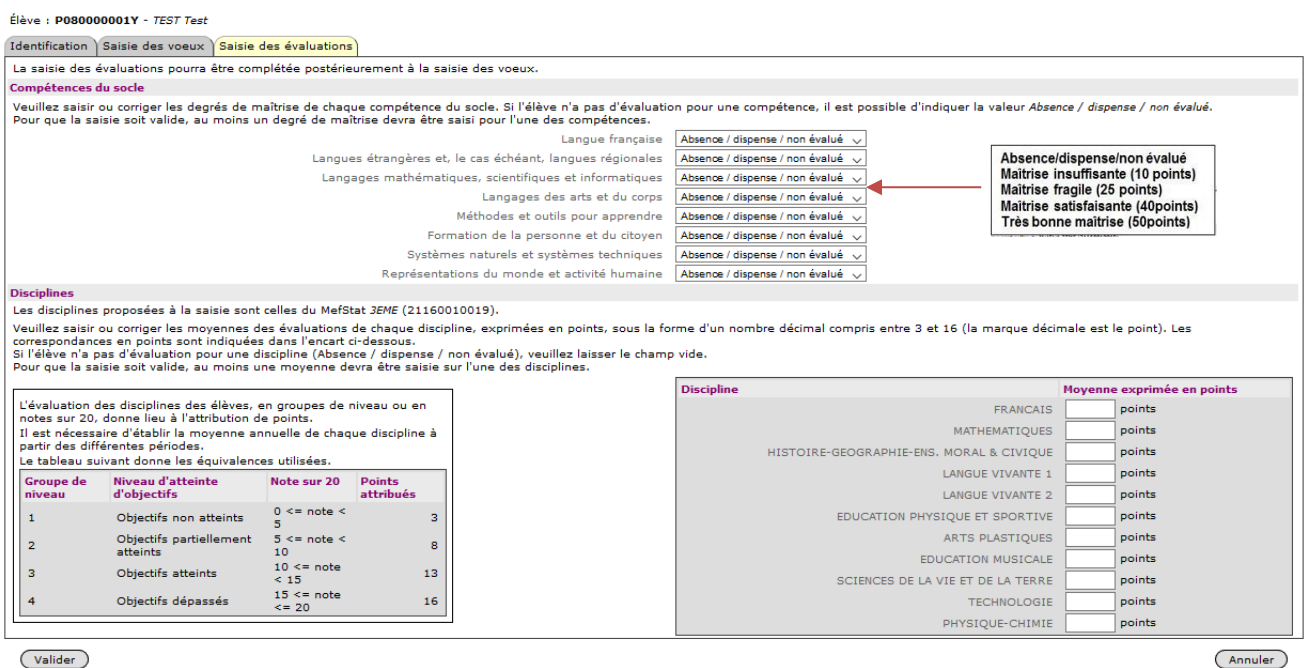

Les moyennes des notes des disciplines calculées pour les élèves n'ayant pas le LSU sont les moyennes des points des bilans périodiques pour chaque période de l'année (trimestre ou semestre). Le calcul des moyennes peut se faire à partir de la **feuille de calcul des points Affelnet post 3ème ,** mise à disposition sur le site de l'académie : [Convertisseur notes 3ème en points Affelnet](http://www.ac-grenoble.fr/cid129546/affelnet-lycee-post-seconde.html.)

Les disciplines évaluées dans les bilans périodiques varient en fonction de la formation d'origine de l'élève (3ème SEGPA, 3ème prépa-métiers, 3ème générale, etc.).

# <span id="page-7-2"></span>**b) Elèves du palier 2 nde (2nde et 1 ère GT/ PRO, 1CAP2, 2CAP2)**

La saisie des notes de l'élève est facultative et les champs peuvent être laissés vides. Les champs précédés de \* doivent contenir une valeur numérique entre 0 et 20 (la marque décimale pour les notes est le point).<br>Les autres peuvent éventuellement contenir la valeur NN (non notée).

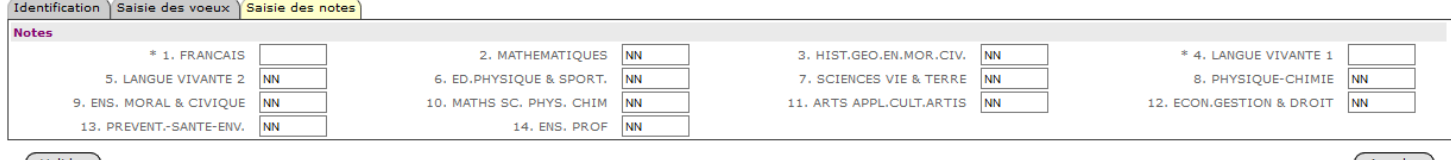

(Valider)

Remarque : lorsque les élèves du **palier 2nde** font des **vœux** vers les offres du **palier 3ème**, leurs notes saisies seront traduites automatiquement sous forme de champs disciplinaires au moment du calcul du barème. Les **compétences du socle** sont affichées par défaut au niveau **« Maîtrise satisfaisante »** d'une valeur de 40 points et ne doivent **pas être modifiées**.

# <span id="page-8-1"></span><span id="page-8-0"></span>**III.1. Liste des élèves**

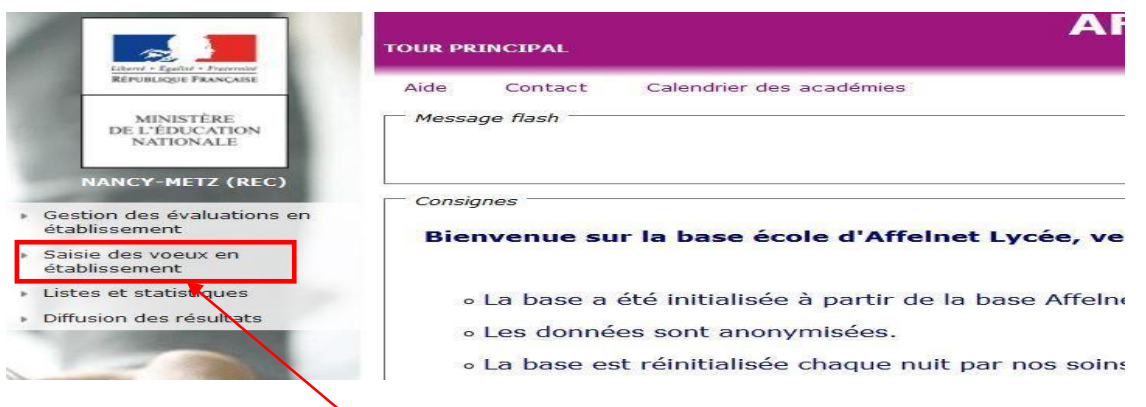

Cliquez sur « Saisie des vœux en établissement » puis sur « Saisie des vœux ».

#### **La liste des élèves de l'établissement s'affiche :**

Les élèves présents dans cette liste ont été extraits de la base élèves académique. Le chef d'établissement doit vérifier l'exactitude des informations présentées.

Vous avez la possibilité d'effectuer des filtres par champ (INE, nom…) ou de trier la liste présentée en utilisant les flèches noires.

Les indications portées dans les colonnes « nb vœux » et « état » vous permettent de visualiser le statut de la candidature (état terminé ou à compléter)

Pour visualiser le dossier d'un élève, cliquez sur son INE. L'écran d'identification s'affiche.

Indique le tour

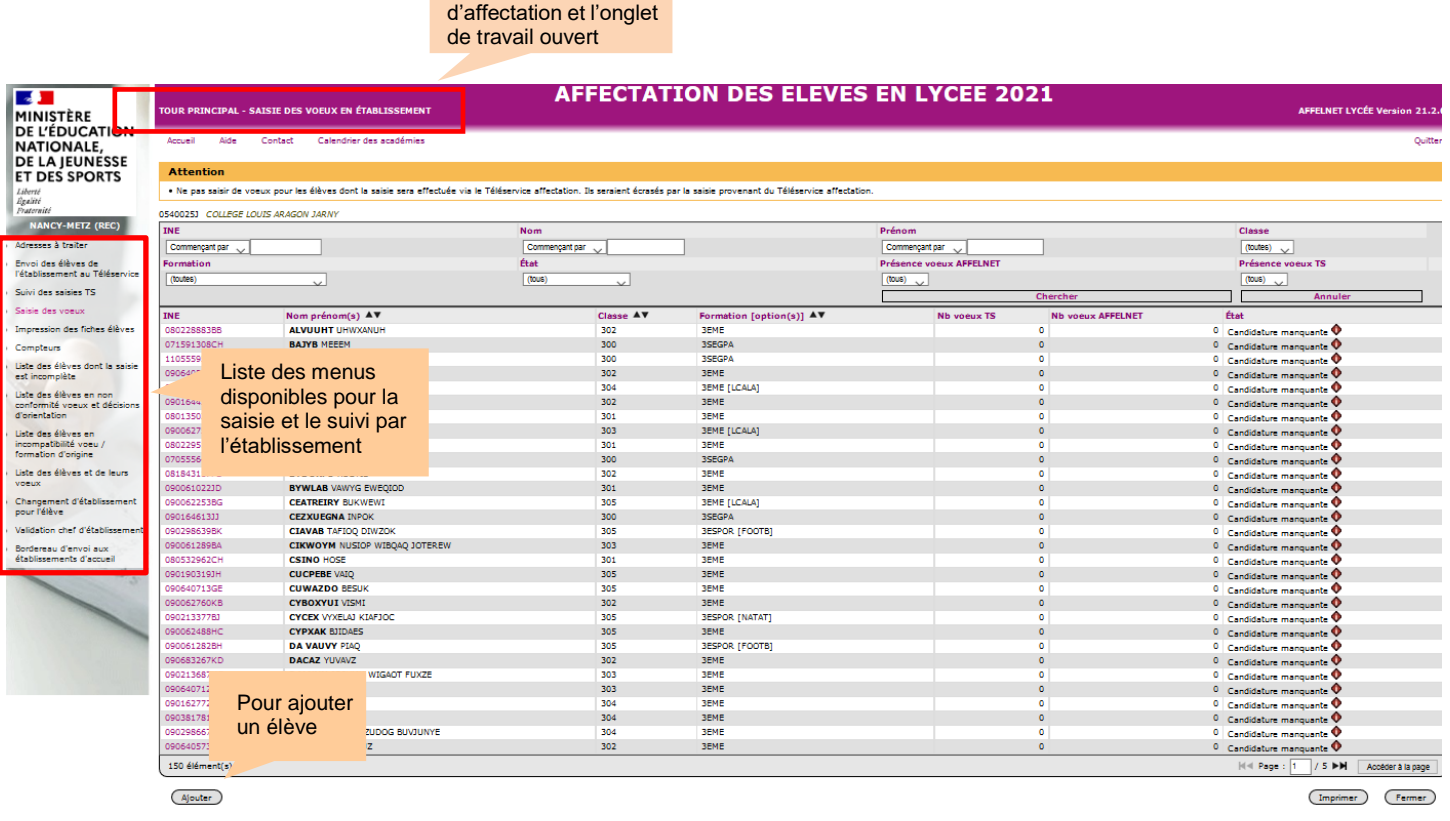

- Si un élève ne figure pas dans votre liste, cliquez sur « Ajouter » puis saisissez son INE
- Si l'élève ne possède pas d'INE, vous devez contacter la DSDEN pour une candidature Affelnet post 3<sup>ème</sup> ou le SAIO pour une candidature post 2<sup>nde</sup>.
- Une fiche élève sera alors créée, cela vous permettra de poursuivre la saisie en établissement

• Si un élève a quitté votre établissement, cliquez sur « Changement d'établissement pour l'élève » (dans le menu à gauche) et indiquez le n°UAI de son nouvel établissement.

**Attention**, tout changement d'établissement est **définitif.** En cas d'erreur, vous devrez contacter l'établissement vers lequel vous avez transféré l'élève pour récupérer celui-ci dans votre liste.

# **III. 2 - Onglet Identification**

<span id="page-9-0"></span>L'onglet « identification » reprend les informations extraites de la base élève académique. **Vérifier impérativement l'exactitude** des renseignements qui sont portés, notamment **le n° de téléphone**. Les modifier en cas d'erreur.

Il est possible de **modifier les informations** du responsable légal et d'en **ajouter** un deuxième.Il est conseillé de renseigner le courriel de la famille. Pour cela, cliquer sur le bouton « modifier » en bas à gauche.

En effet, afin de garantir une bonne gestion des listes principales et supplémentaires, **il est essentiel de faire figurer le n° de téléphone** et, si possible, d'indiquer un 2ème numéro de téléphone où l'élève et sa famille pourront être joints après l'affectation.

Lorsque la candidature est incomplète, un losange de couleur rouge <sup>o s'</sup>affiche. Dans ce cas. corrigez ou complétez les champs incomplets.

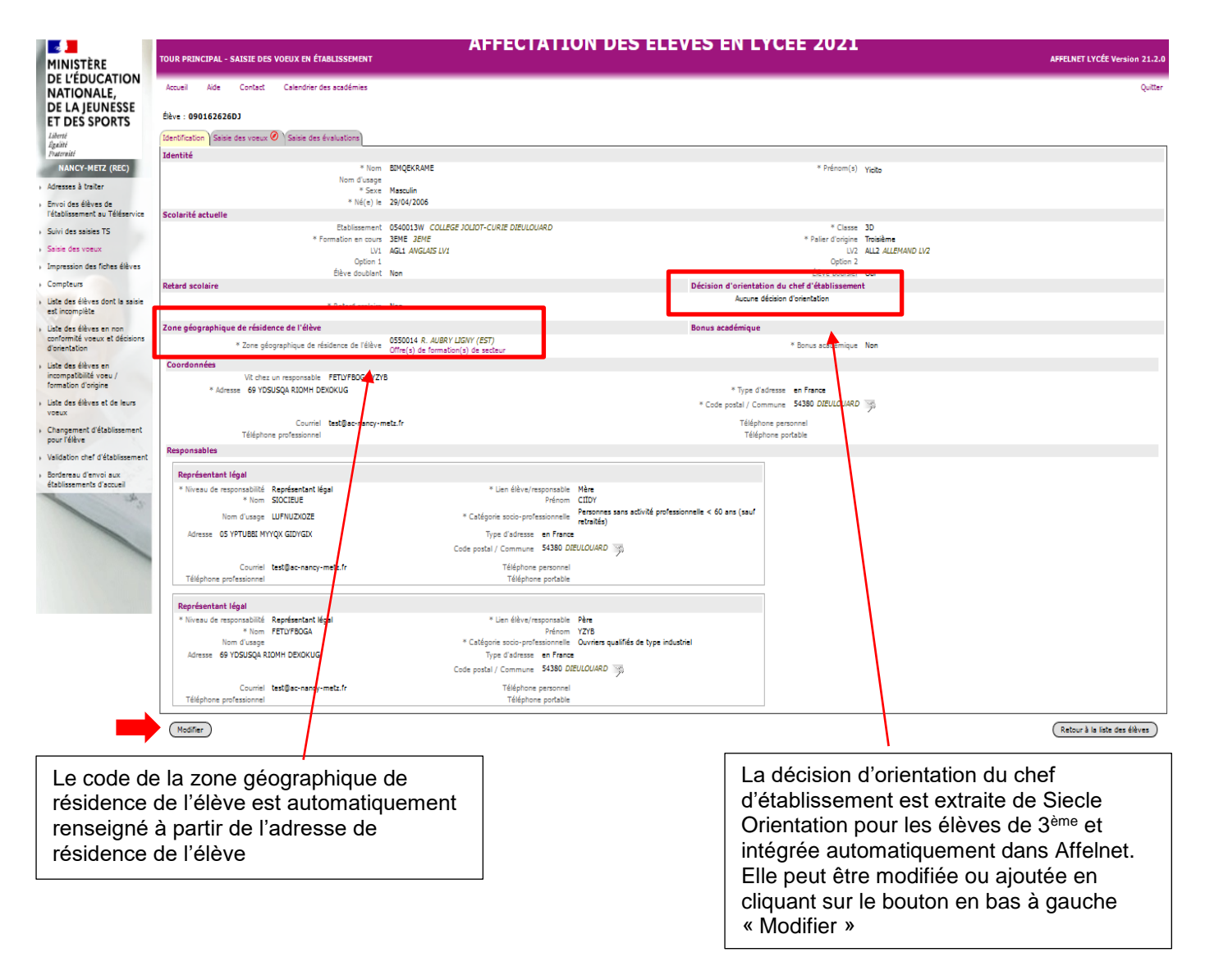

#### **Saisie du code de la zone géographique :**

- Quand le domicile et le lycée de secteur sont dans l'académie de Grenoble, le code zone géographique est automatiquement renseigné à partir de l'adresse de l'élève.

**[Attention]** Certaines adresses peuvent apparaître sans sectorisation, avec un code vœu 00000000. Il est important de vérifier l'adresse et le code zone géographique auprès de la DSDEN et de le saisir manuellement.

- Si le domicile et le(s) lycée(s) de secteur ne sont pas dans la même académie, l'établissement d'origine doit saisir manuellement le code zone géographique dans Affelnet Lycée via Affelmap :

- **Pour une entrée en 2nde GT** : quel que soit le palier d'origine de l'élève, la zone géographique est déterminée par le lieu d'habitation prévu à la rentrée scolaire. Se reporter aux informations diffusées par les DSDEN sur la sectorisation.
- **Pour une entrée en voie professionnelle** (2nde pro, 1ère année de CAP et 1ère pro), il n'est pas nécessaire de coder la zone géographique. Saisir le code « 00000000 » (8 fois zéro).
- **Pour une entrée en 1ère technologique**, la zone géographique est à renseigner avec 00000000 non définie pour les vœux d'entrée en 1 ère professionnelle ou technologique.

# <span id="page-10-0"></span>**III. 3 - Onglet Saisie des vœux**

#### ⚫ **Rappels importants :**

- **- [Nouveau]** Vous avez la possibilité de suivre les saisies dans l'application Affelnet faites par les familles dans le TSA : **Menu "Saisie des voeux en établissement" > "Suivi des saisie TS"**. Ce suivi est en lecture seule uniquement. Il ne concerne que les élèves de 3ème .
- **-** A partir du 25 mai, vous saisirez les vœux sur Affelnet Lycée pour les familles qui n'utilisent pas le TSA.

A la fermeture du TSA (le 31 mai), les voeux du TSA sont intégrés dans Affelnet et sont transformés en voeux AFFELNET. Attention, au moment de l'intégration du TSA dans Affelnet, les voeux saisis dans le TSA pour un élève écraseront les voeux préalablement saisis par l'établissement dans AFFELNET pour cet élève.

Du 1er au 11 juin, vous vérifierez, et si besoin, supprimerez et/ou ajouterez des vœux (avec accord signé des responsables de l'élève) en cas d'incohérence entre vœux formulés et décision d'orientation.

**-** Les établissements publics et privés doivent saisir au moins un vœu :

- pour tous les élèves de 3ème
- pour les élèves de 2<sup>nde</sup> GT, 2<sup>nde</sup> professionnelle ou 1<sup>ère</sup> année de CAP souhaitant une réorientation ou un maintien
- **-** Lorsque le vœu concerne le maintien dans la classe d'origine (2nde GT, 2nde pro, 1ère année de CAP), bien saisir le vœu correspondant.
- Lorsque le candidat de 2<sup>nde</sup> pro formule différents vœux, le vœu montant initialisé de 1<sup>ère</sup> pro doit figurer en dernière position.
- ⚫ **Renseigner le champ « vœu » :** 
	- **-** Soit en saisissant directement le code vœu (se référer à la liste des codes vœux transmise par mail aux établissements de l'académie).
	- **-** Soit en se référant à la notice de codification des vœux sur le site du rectorat : Pour le post 3<sup>ème</sup> :<http://www.ac-grenoble.fr/cid129545/affelnet-lycee-post-3eme.html> Pour le post 2<sup>nde</sup> : <http://www.ac-grenoble.fr/cid129546/affelnet-lycee-post-seconde.html>
	- **-** Il est possible d'obtenir le code vœu de la formation en cliquant sur  $\|\mathbf{r}\|$  au moment de la saisie.

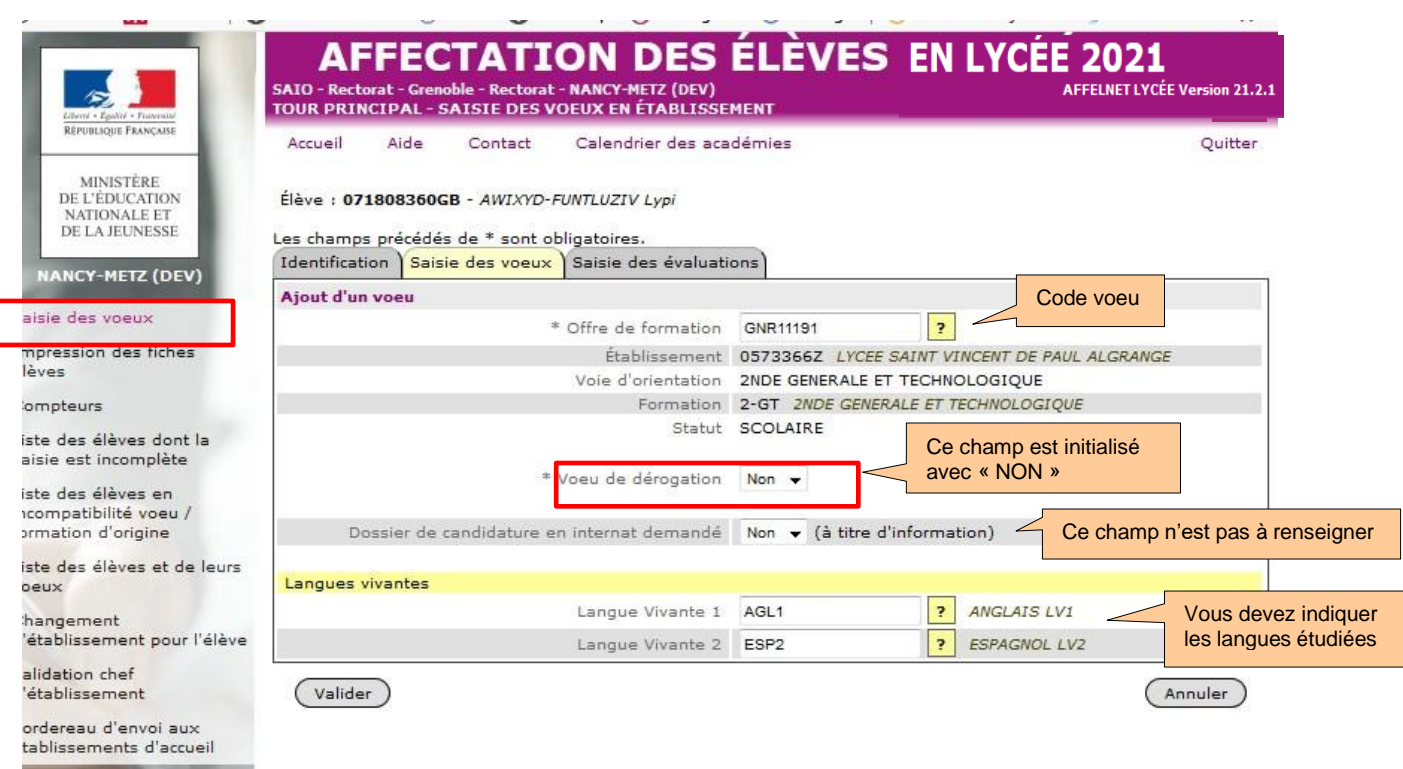

⚫ **Vœu de dérogation :** ce champ est initialisé avec « non ».

Pour les vœux post 3 ème : seuls les vœux portant sur **des formations non contingentées** peuvent faire l'objet d'une demande de dérogation. Dans ce seul cas, le champ dérogation devra être renseigné à **« oui »**. Une demande de dérogation à la carte scolaire pour l'accès en 2 nde GT doit être remise à la famille qui devra la compléter (voir page suivante).

**Attention : Une seule demande de dérogation autorisée.**

Pour les vœux post 2<sup>nde</sup>, la voie technologique n'étant pas sectorisée, il n'y a pas devœu dérogatoire.

#### **Tout élève qui demande un vœu dérogatoire ou une seconde générale et technologique contingentée doit aussi émettre un vœu pour son lycée de secteur pour sécuriser son affectation.**

Lors de la saisie du vœu, le champ « vœu de dérogation » s'affichera selon le type de vœu formulé. En sélectionnant « oui », les motifs dérogatoires suivants s'afficheront :

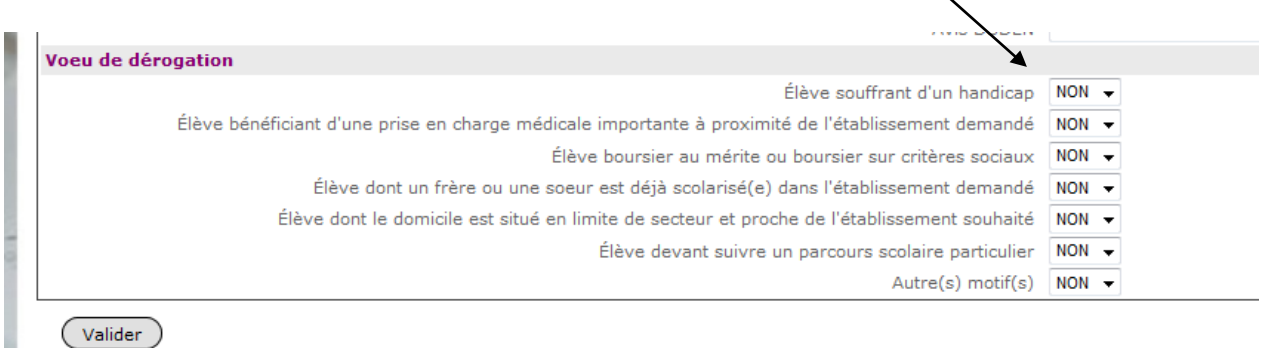

(Valider)

Quel que soit le type de vœu formulé, vous avez accès à ces fonctionnalités dans le récapitulatif des vœux.

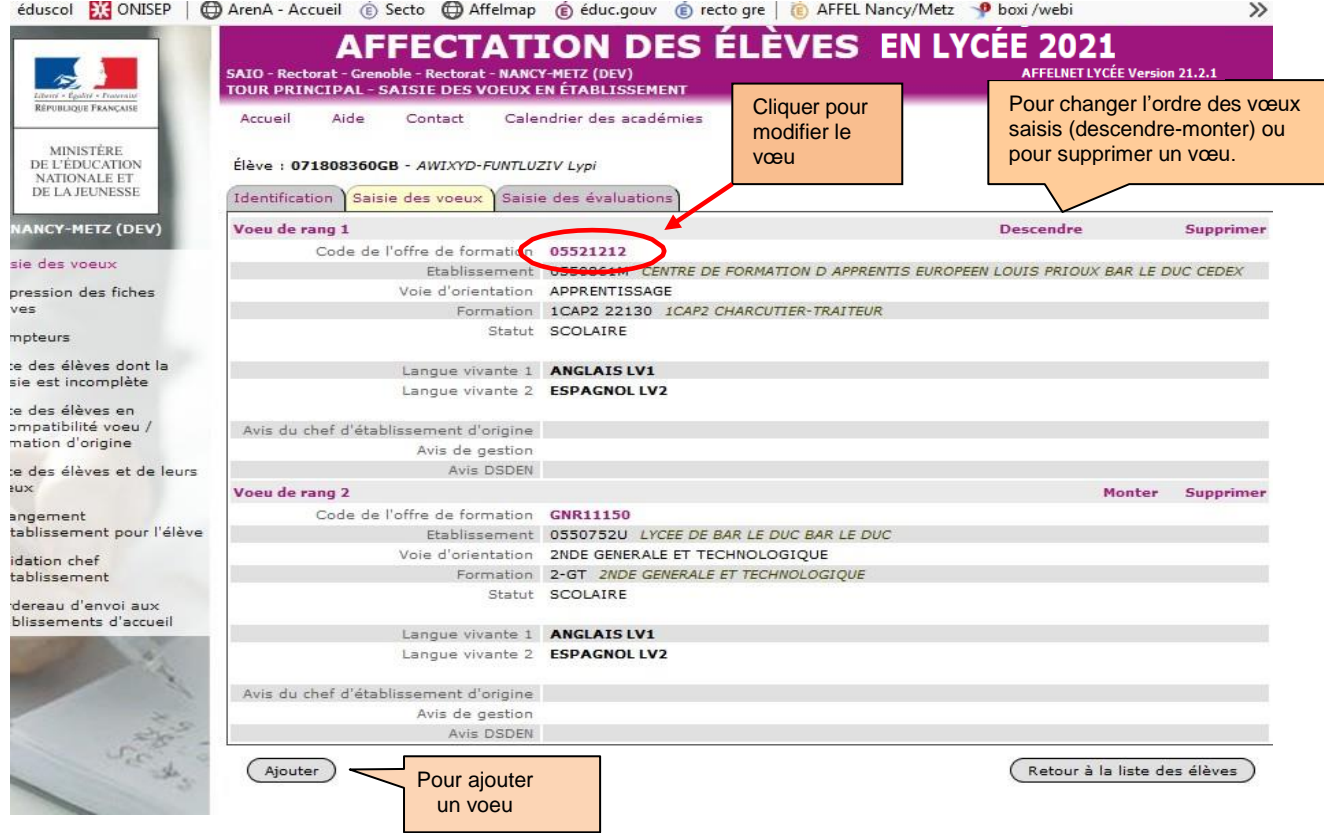

# <span id="page-12-0"></span>**III. 4 - Onglet Saisie des évaluations ou des notes et fiche récapitulative :**

**Pour les élèves du palier 3ème** : cet écran s'affiche après la saisie des vœux vers la voie professionnelle (seconde professionnelle et/ou CAP) et/ou vers une seconde générale et technologique contingentée. Ce sont les évaluations de 3<sup>ème</sup> qui sont prises en compte.

**Pour la majorité des élèves, ce tableau apparaîtra complété par des évaluations récupérées du LSU.** La récupération des évaluations pour les élèves de 3<sup>ème</sup> des établissements publics ou privés de l'Education nationale dans l'académie est faite par l'établissement selon l'indication donnée [page 6](#page-5-2) de ce guide.

**Pour les autres situations,** une saisie manuelle des évaluations sera faite comme indiqué [page](#page-7-0) 8 de ce guide.

**Pour les élèves du palier 2nde : les notes sont saisies manuellement ;** voir [page](#page-7-2) 8 de ce guide.

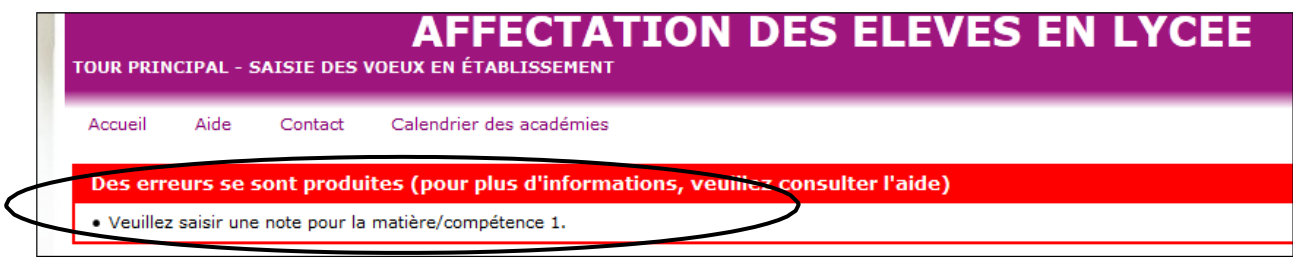

En cas d'erreur, un bandeau rouge s'affiche et précise le type d'erreur effectuée :

Après validation, la **fiche récapitulative de l'élève** s'affiche. **Cette fiche récapitulative constitue le document de référence, elle doit être signée par l'élève majeur ou le représentant légal. Elle doit être conforme aux éléments portés sur la fiche de candidature. Elle est conservée dans l'établissement, un double est remis à la famille.**

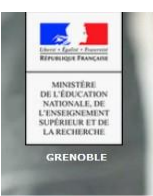

mpression des fiches élèves

.iste des élèves et de leurs<br>roeux

laisie des voeu:

/alidation chef<br>¦'établissement

Z.

Compteurs

#### AFFECTATION DES ÉLÈVES EN LYCÉE 2019

AFFELNET LYCÉE V

Quitter

SAIO - Rectorat - Grenoble - Rectorat - NANCY-METZ (DEV)<br>TOUR PRINCIPAL - SAISIE DES VOEUX EN ÉTABLISSEMEN Calendrier des académies Aide Contact Accueil Fiche élève  $(Modifier)$ [Imprimer] (Retour à la liste des élèves) L'entrée des voeux a été acceptée le 15/05/2017 à 15:18:07 Responsable légal Identité Coordonnées du responsable ou de l'élève majeur<br>
Formation en cors de SEME<br>
Formation en cors de SEME<br>
Formation en cors de SEME<br>
L'V2 TRAZ ITALIEN LV2<br>
L'V2 TRAZ ITALIEN LV2<br>
L'V2 TRAZ ITALIEN LV2<br>
Classe a G1<br>
Classe a G .<br>iste des élèves dont la saisie<br>±st incomplète :hangement d'établissement<br>:our <mark>l</mark>'élève Zone géographique :<br>Z260009 CLG LORIOL AUTRES COMMUNES Voeu dans le privé Non<br>Boursier Oui<br>Doublant Oui V Saisie valide. Évaluations du socle Evantations ou<br>
Langue française<br>
Langues étrangères et, le cas échéant, langues régionales<br>
Langages mathématiques, scientifiques et informatiques<br>
Langages des arts et du corps<br>
Méthodes et outils pour apprendre Maîtrise satisfaisante (40 pts) Material satatatatat (\* 1915)<br>Absence / dispense / non évalué<br>Absence / dispense / non évalué<br>Absence / dispense / non évalué<br>Absence / dispense / non évalué Formation de la personne et du citoyen<br>Systèmes naturels et systèmes techniques<br>Représentations du monde et activité humaine Absence / dispense / non évalué<br>Absence / dispense / non évalué Absence / dispense / non évalué Évaluations des disciplines<br>FRANCAIS  $12.0 \text{ points}$ 

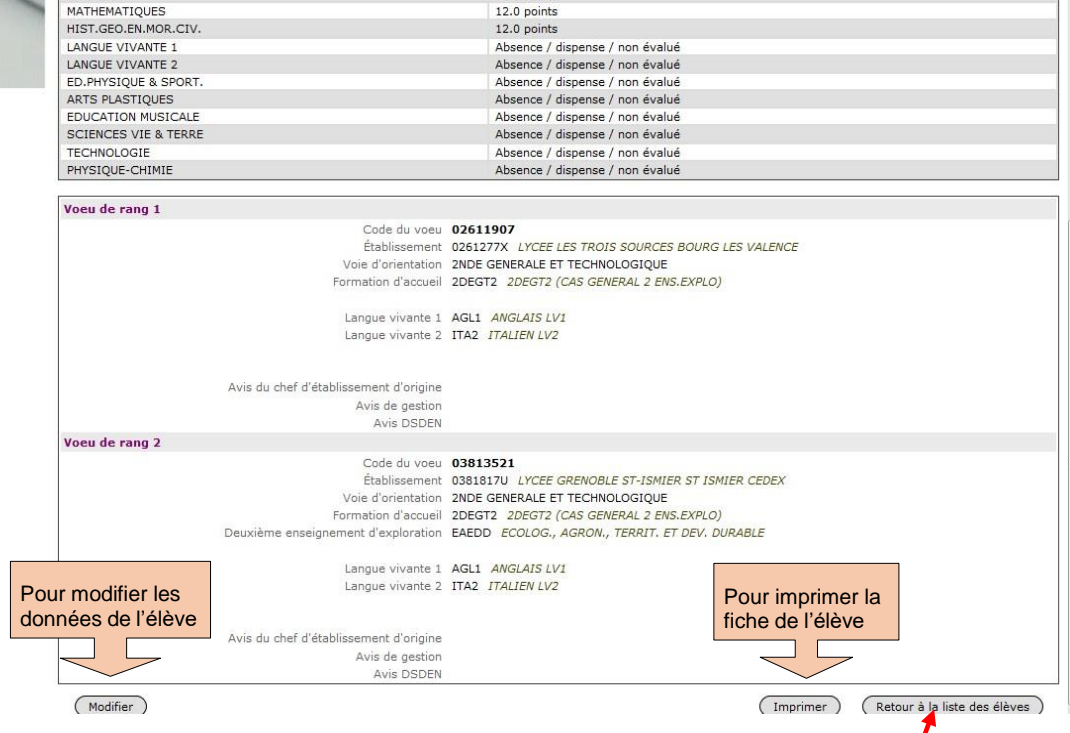

La fiche récapitulative de saisie pour les élèves du palier seconde doit suivre les mêmes instructions.

Pour saisir les candidatures des autres élèves, cliquez sur l'onglet « **Retour à la liste des élèves »**.

 **Le menu « Compteur »** permet d'imprimer les comptages des vœux par établissement ainsi que l'ensemble des vœux des élèves (dont le nombre de premiers vœux). Il indique également le nombre d'élèves dont la saisie est complète et ceux dont la saisie est incomplète.

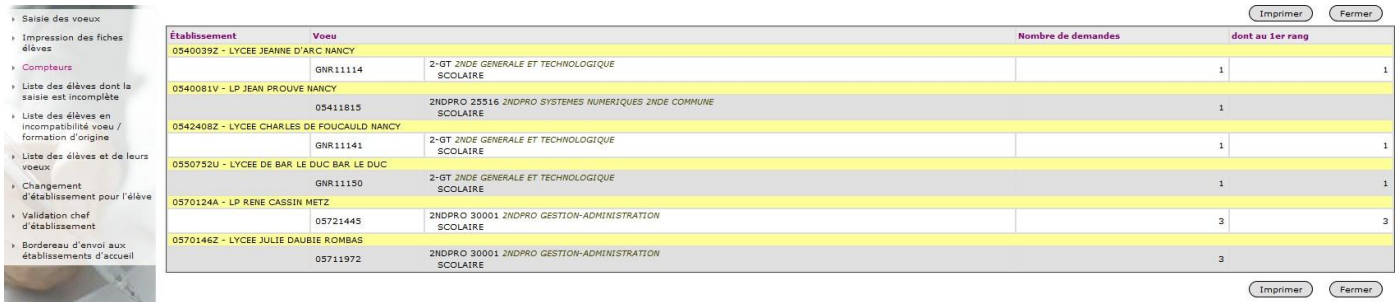

 **Le menu « Liste des élèves dont la saisie est incomplète »** permet d'afficher toutes les situations à corriger, un filtre peut être fait pour rechercher les situations à modifier.

Les filtres peuvent également être effectués sur les classes et les formations.

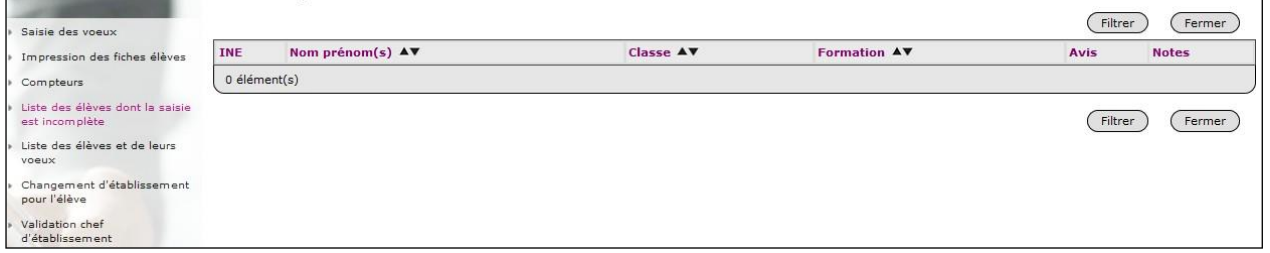

 **Le menu « Liste des élèves et de leurs vœux »** permet d'avoir en établissement un récapitulatif des vœux pour l'ensemble des élèves. Un filtre peut être fait sur le nom, la classe ou la formation.

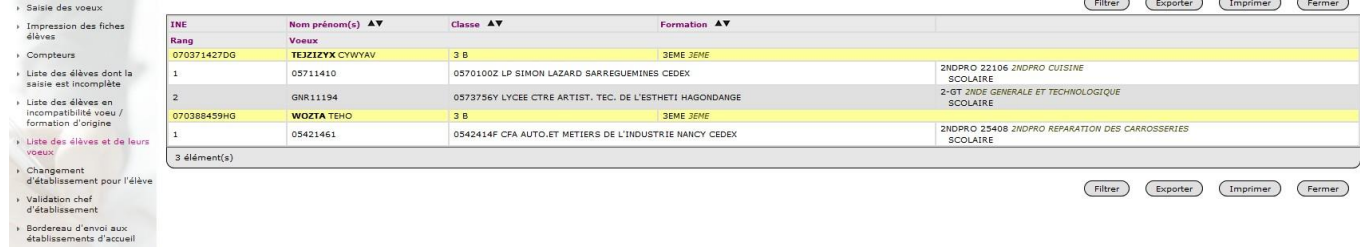

 **Le menu « Validation du chef d'établissement »** permet au chef d'établissement de faire la validation finale de la saisie. Lors de l'opération de validation effectuée par le chef d'établissement, un écran s'affiche et indique soit l'absence d'anomalies soit le type d'erreurs détectées. Cliquez sur le lien

*« Afficher les élèves non validés »*. Celui-ci renvoie vers le menu *« liste des élèves dont la saisie est incomplète »* qui permet de visualiser le type d'erreur et d'effectuer les corrections nécessaires en cliquant sur l'INE.

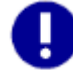

La validation du chef d'établissement peut se faire uniquement si toutes les décisions d'orientation sont renseignées et/ou corrigées. Il faut donc vérifier la « Liste des élèves en non-conformité vœux-décisions d'orientation » avant validation.

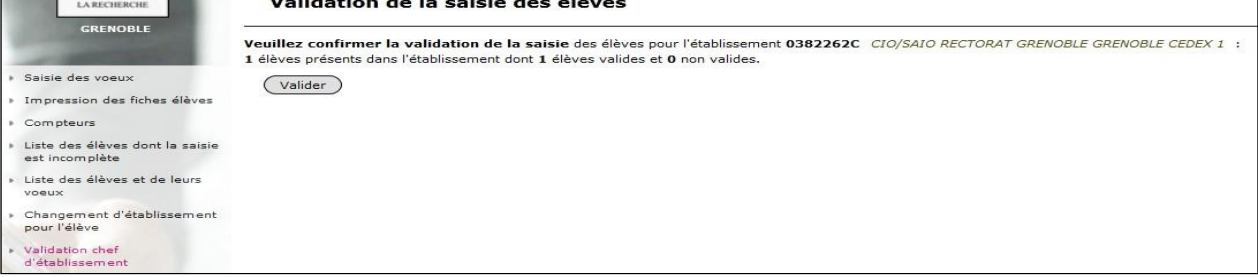

#### <span id="page-15-0"></span>**Onglet « Listes» :**

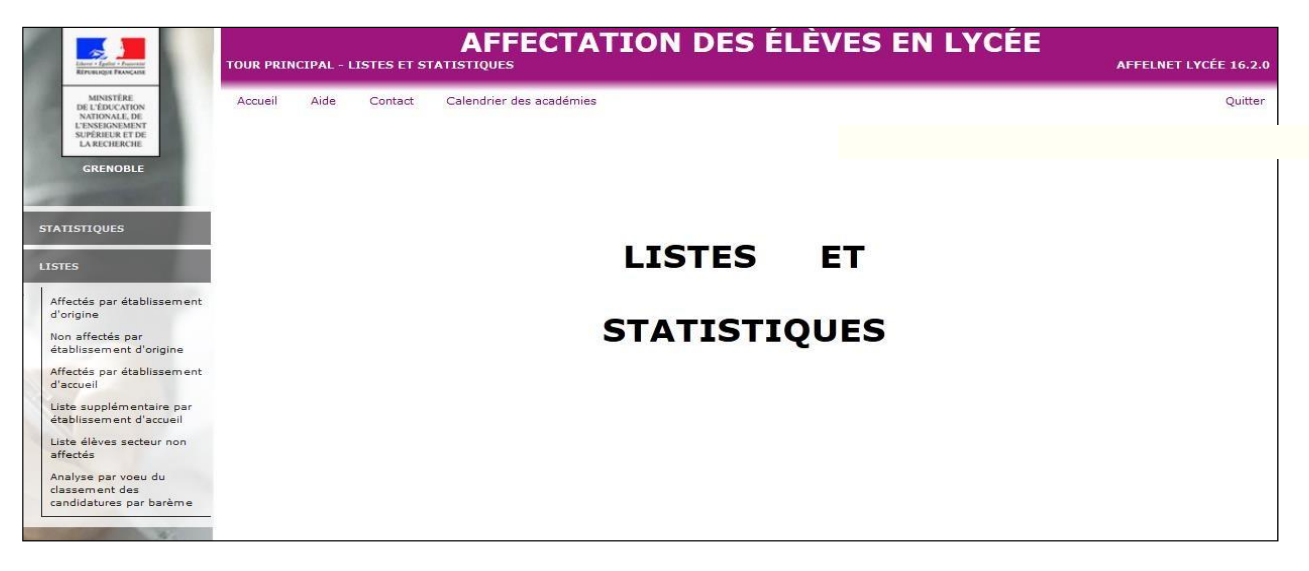

Ce menu permet de visualiser les listes d'élèves en fonction de leur situation à l'issue du premier tour d'affectation :

Vous avez la possibilité d'éditer les listes d'élèves :

- Affectés par établissement d'origine : à consulter pour information.
- Non affectés par établissement d'origine : à utiliser par les établissements d'origine qui doivent éditer et envoyer les notifications de non affectation à leurs élèves non admis (voir partie VI « diffusion des résultats »).
- Affectés par établissement d'accueil : à utiliser par les établissements d'accueil qui doivent éditer et envoyer les notifications d'affectation aux élèves admis en liste principale dans leur établissement (voir ci-dessous « diffusion des résultats »).
- Liste supplémentaire par établissement d'accueil : à utiliser par les établissements d'accueil qui doivent éditer et envoyer les notifications d'affectation aux élèves admis en liste supplémentaire dans leur établissement (voir partie VI « diffusion des résultats »).

Vous pouvez effectuer des tris pour les champs qui vous intéressent : INE, Nom prénom, établissement d'origine, rang, formation d'accueil.

*Exemple de tri sur les élèves affectés par établissement d'accueil :*

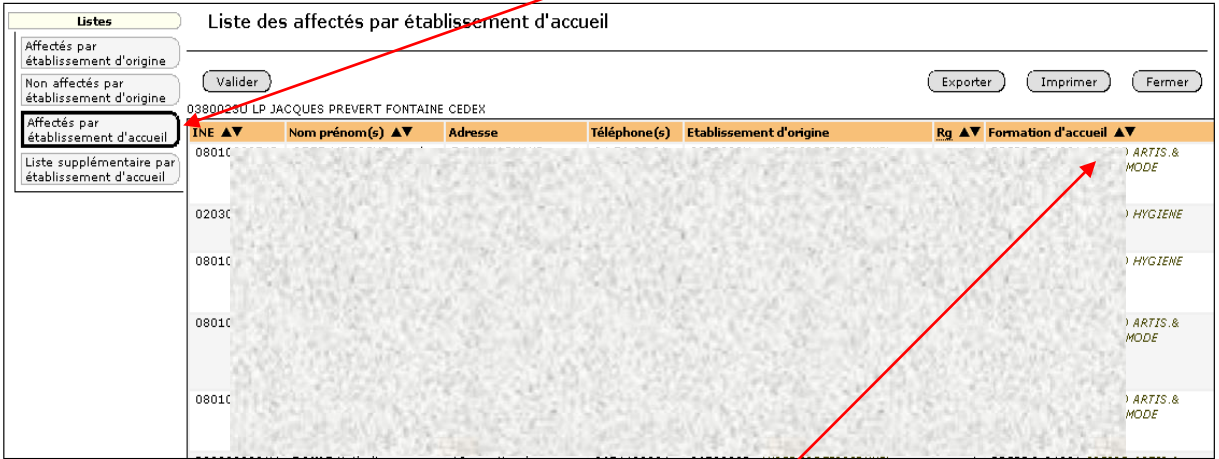

En cliquant sur les flèches noires de la colonne « formation d'accueil », la liste des spécialités de formation triée par ordre croissant ou décroissant s'affiche.

<span id="page-16-0"></span>Pour éditer les notifications d'affectation en liste principale ou en liste supplémentaire, retournez sur la page d'accueil et cliquez sur « diffusion des résultats ». Un menu « Edition des notifications » permet d'accéder aux différentes notifications aux propositions d'admission concernant les élèves admis dans les établissements privés participant à la procédure AFFELNET post 3ème, les résultats de l'affectation peuvent être consultées à partir de l'onglet « résultats de l'affectation »

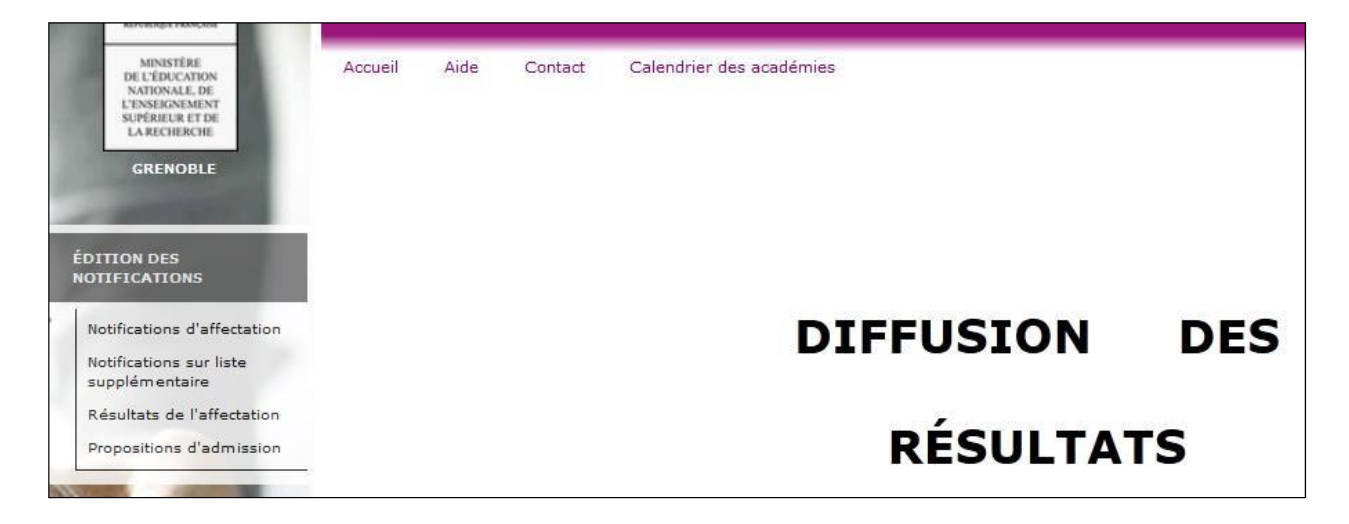

▪ Les **établissements d'accueil publics de l'Education nationale et de l'Agriculture** éditent les notifications d'affectation des élèves admis en liste principale ou en liste supplémentaire. Ils les communiquent aux familles des élèves concernés le 29 juin.

 L'onglet **« consignes du chef d'établissement d'accueil »** permet au chef d'établissement d'accueil d'enregistrer des consignes spécifiques à l'établissement : date d'inscription, bourse aux livres…

- Les **établissements d'origine** informent leurs élèves non affectés à partir de la liste « Non affectés par établissement d'origine » de l'onglet « listes ».
- Les **établissements privés sous contrat de l'Education nationale et de l'Agriculture, et les MFR**, éditent **les admissions** de leurs élèves en liste principale ou en liste supplémentaire à partir de l'onglet « Proposition d'admission » ; ils informent également les élèves refusés.

Les résultats sont consultables sur le site du rectorat

#### <span id="page-16-1"></span>**VII - Tours suivants**

Les tours suivants sont ouverts aux établissements publics et privés de l'Education nationale etde l'Agriculture de l'académie de Grenoble. Ils concernent uniquement les élèves sollicitant :

- une affectation post 3<sup>ème</sup> en 2<sup>nde</sup> professionnelle ou 1<sup>ère</sup> année de CAP
- dans les établissements publics de l'Education nationale et de l'Agriculture.

## <span id="page-16-2"></span>**VII. 1 - Saisie des candidatures**

La saisie des candidatures s'effectue **par les établissements d'origine** :

- Tour suivant n°1 d'affectation : du 30 juin 13h au 2 Juillet 18h.
- Tour suivant n°2 d'affectation : du 13 septembre 14h au 15 Septembre 12h.

Après connexion à l'application, cliquez sur l'onglet « tour suivant ».

Cliquez ensuite sur l'onglet «saisie des vœux en établissement».

Vous disposez de fonctionnalités déjà utilisées pour la saisie des candidatures lors du tour principal d'affectation (compteurs, impression des fiches élèves, changement d'établissement pour l'élève).

Cliquez sur l'onglet « Saisie des vœux ».

#### - **Pour les élèves ayant participé au précédent tour :**

Les élèves de l'établissement **ayant participé au tour principal** qui ont obtenu une affectation en liste supplémentaire ou qui sont refusés s'affichent.

- Pour faire une nouvelle saisie des vœux cliquez sur l'onglet « à compléter ».
- **Pour ajouter un élève qui n'a pas participé au tour principal ou qui n'a fait que des vœux de recensement :**

Le chef d'établissement doit signaler la demande à la DSDEN (direction des services départementaux del'éducation nationale) qui créera la candidature afin que l'établissement procède à la saisie.

- **Pour les candidats ayant déjà participé au précédent tour** : Saisissez les vœux. Les évaluations enregistrées lors du premier tour sont récupérées.
- **Pour les candidats n'ayant pas participé au(x) précédent(s) tour(s)** : Saisissez les éléments d'identité, les vœux et les évaluations.
- **Pour tous candidats :**

Une fois la saisie effectuée, imprimez le récapitulatif de fin de saisie. Celui-ci doit être signé par la famille de l'élève ou le candidat majeur. L'établissement conserve un exemplaire et remet un double au candidat.

# <span id="page-17-0"></span>**VII. 2 - Résultats et édition des notifications :**

Les résultats sont disponibles :

- le 5 juillet 2021 pour le tour suivant n°1
- le 16 septembre 2021 pour le tour suivant n°2.

#### **Pour les candidats :**

Les résultats sont diffusés sur le site du rectorat

#### **Pour les établissements publics et privés sous contrat :**

Les résultats sont disponibles sur l'application AFFELNET.

Comme pour le premier tour, l'onglet **« listes et statistiques »** permet de consulter les résultats par établissement d'accueil pour les élèves affectés en liste principale ou en liste supplémentaire et par établissement d'origine pour les élèves non affectés.

L'onglet **« diffusion des résultats »** permet d'éditer les notifications d'affectation en liste principale ou en liste supplémentaire.